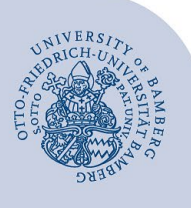

# **Setting up Wi-Fi for Windows (eduroam)**

#### **Notes:**

- To access the wireless network of the University of Bamberg you must have a **valid user account** (**BA number + password**).
- **Members of other universities or research institutions** participating in eduroam (DFN roaming) can also use the eduroam network at the University of Bamberg. If the login does not work, please contact your home institution for information about the use of eduroam.

**Attention:** You must use the **easyroam** app to get a stable and secure connection to the WLAN with the SSID eduroam.

## **1 Setup with easyroam**

#### **1.1 Download and install easyroam**

**Employees,** who use a computer from the University of Bamberg, can install the easyroam application via the Softwarecenter. **Continue with 1.2 (requires Windows LTSC 2019 or higher).**

You need an active internet connection at the University of Bamberg e.g. via the free @BayernWLAN to download.

Visit **[www.easyroam.de](https://www.easyroam.de/)**, enter **Bamberg** in the search field and select the **Otto-Friedrich-Universität Bamberg** by leftclicking on it. You can then log in via Shibboleth with your **BA number** and the corresponding **password**.

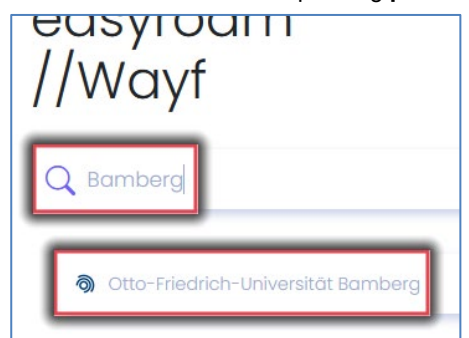

*Figure 1: Select Otto-Friedrich-Universität Bamberg*

After you have successfully logged in, you can download the easyroam installation file. To do this, click on the right box named **Get it on Windows 10** and save the file **mainapp.msix** to your computer.

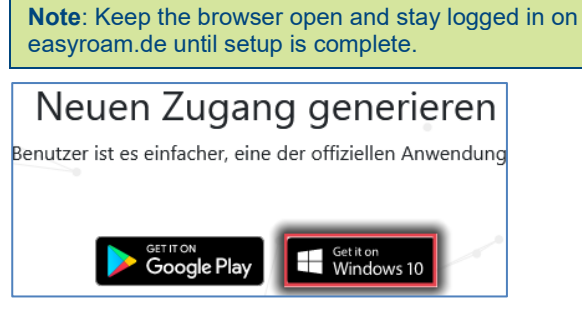

*Figure 2: Download the installation file*

Open the downloaded installation file and click on **Install**.

## **1.2 Logging into and configuring easyroam**

After the successful installation, your default browser will open (if you are not already logged in). Select the University of Bamberg in the search field and log in via Shibboleth.

Now click on **Install new profile**, then click **Confirm** in the new pop-up window.

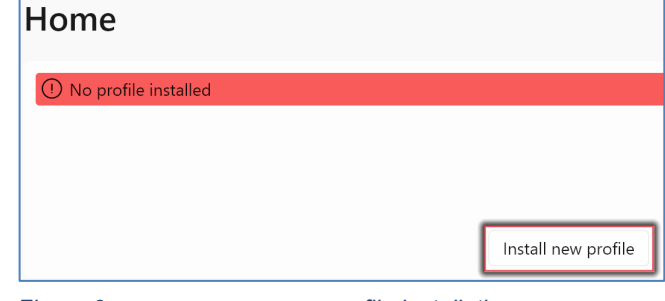

*Figure 3: easyroam app new profile installation*

Once the new profile has been successfully installed, you will be able to see its validity period in the easyroam application.

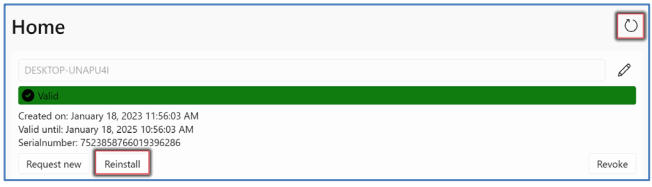

*Figure 4: Set up easyroam profile*

**Note**: Should the profile not be displayed, click on the refresh button in the top right corner of the easyroam app.

## **1.3 Connect to eduroam**

Click the Wi-Fi icon in the notification area of the taskbar. Select the **eduroam** network and click **Connect**.

**Attention!** If no Wi-Fi connection is established, please click on "reinstall" in your profile in the easyroam app and try to connect to the Wi-Fi again.

# **2 Any Questions?**

IT-Support Phone: +49 951 863-1333 E-Mail[: it-support@uni-bamberg.de](mailto:it-support@uni-bamberg.de)